資料3

 $\mathbf{r}$ 

<Zoom で授業に参加する手順<mark>(児童・生徒向け)</mark>>

7

## ●初めて Zoom を利用する場合の手順です。

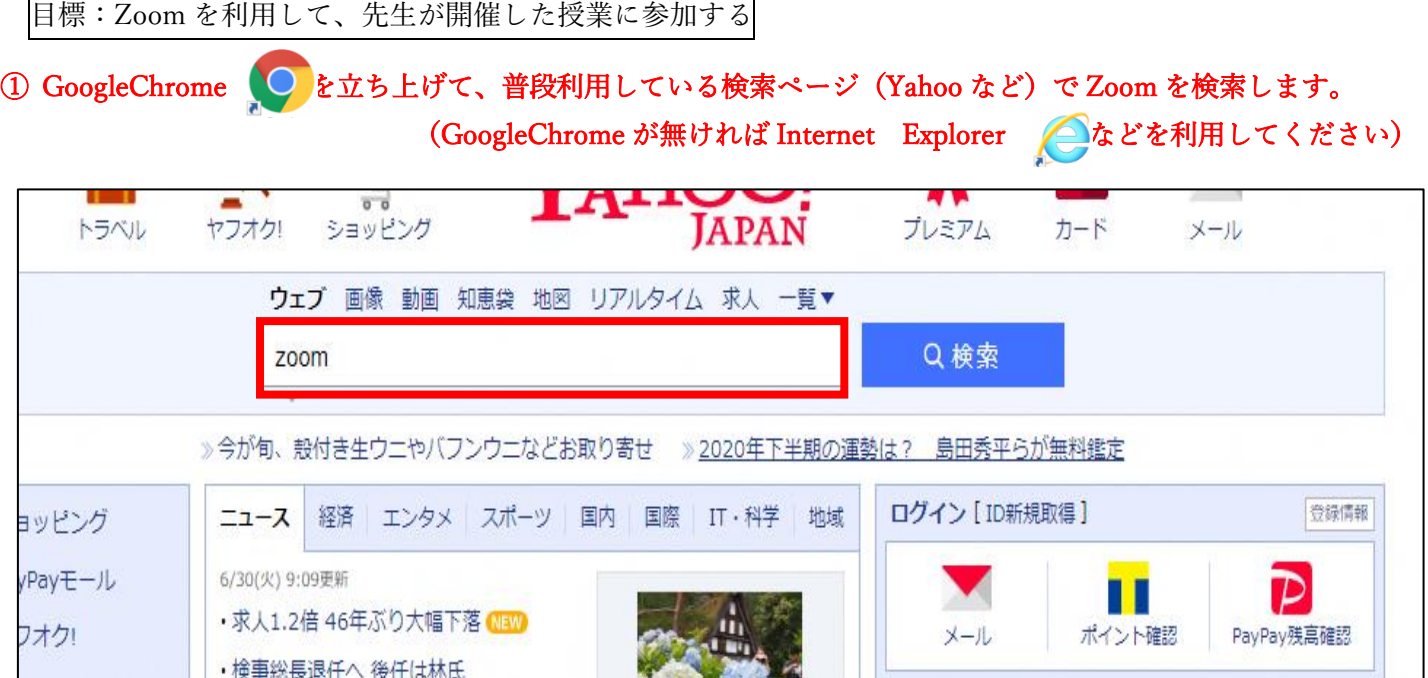

### ②「Zoom ミーティング-Zoom」をクリックします。

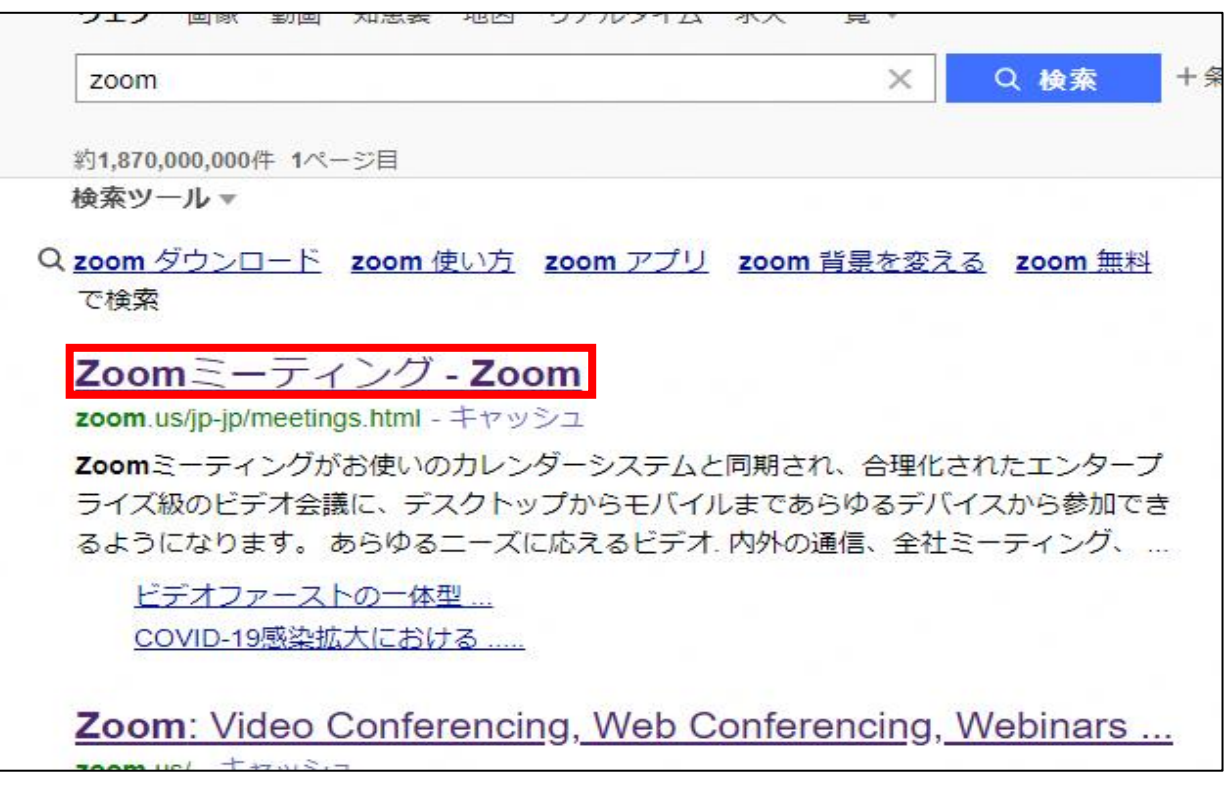

### ③画面右上の「ミーティングに参加する」をクリックします。

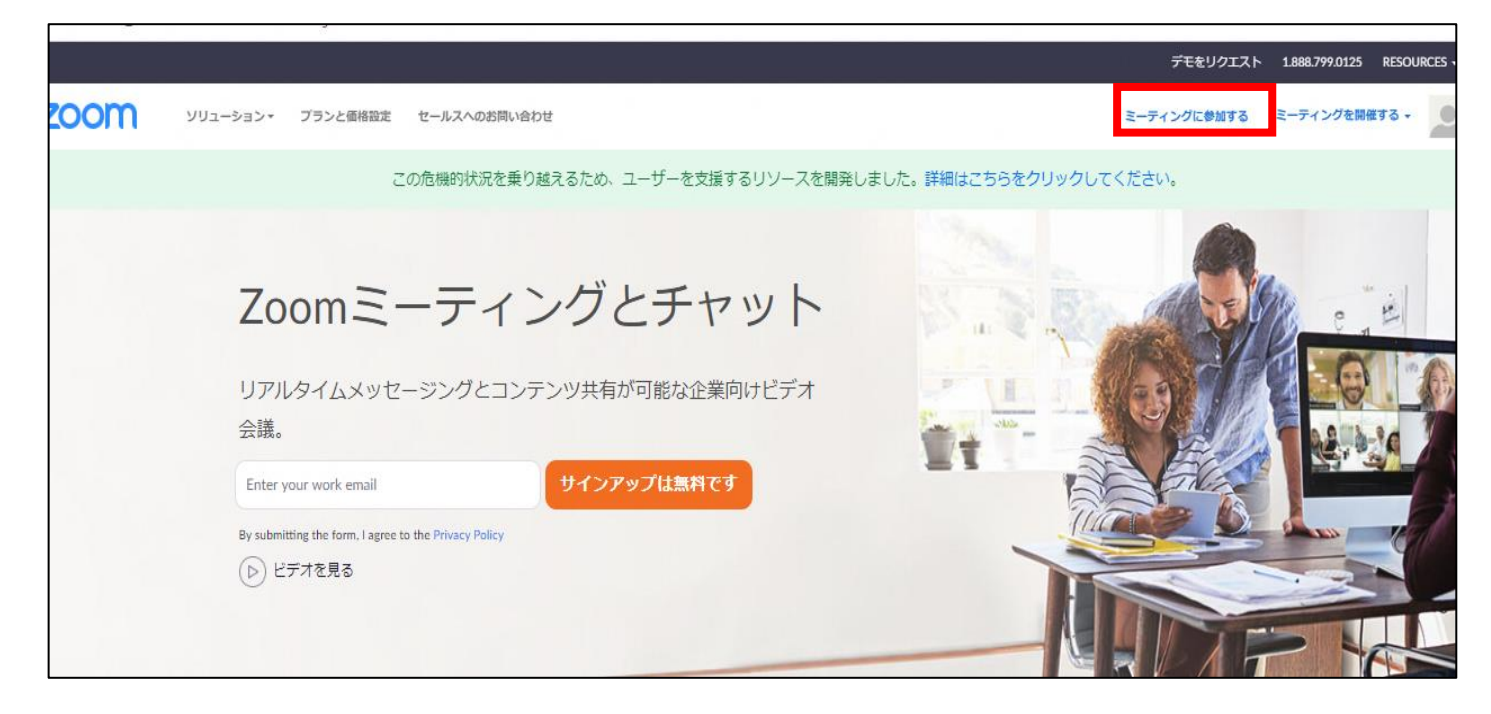

# ④学校の先生からメールで受け取った ID(11 桁の数字)を入力して、「参加」をクリックします。

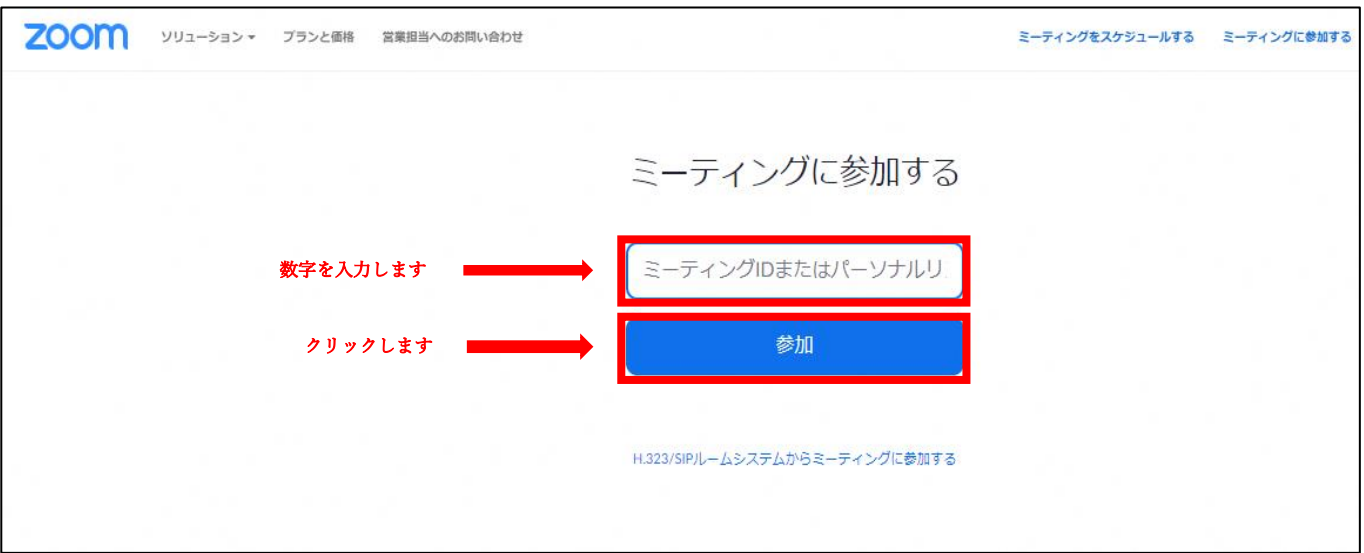

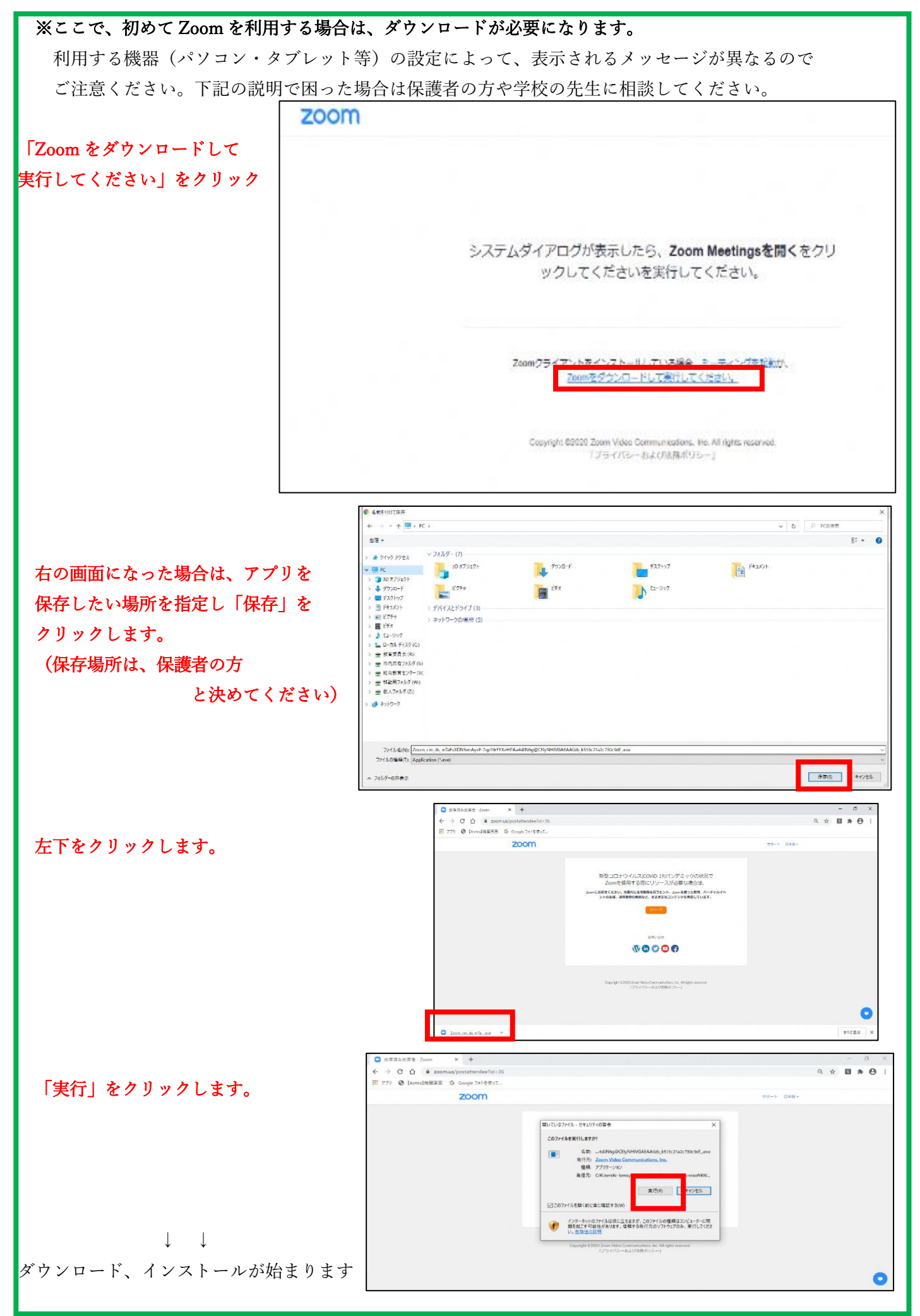

### ⑤学校で指定されている方法で、氏名を入力します。

### 次に、学校の先生からメールで受け取ったパスワード(6桁の数字)を入力します。

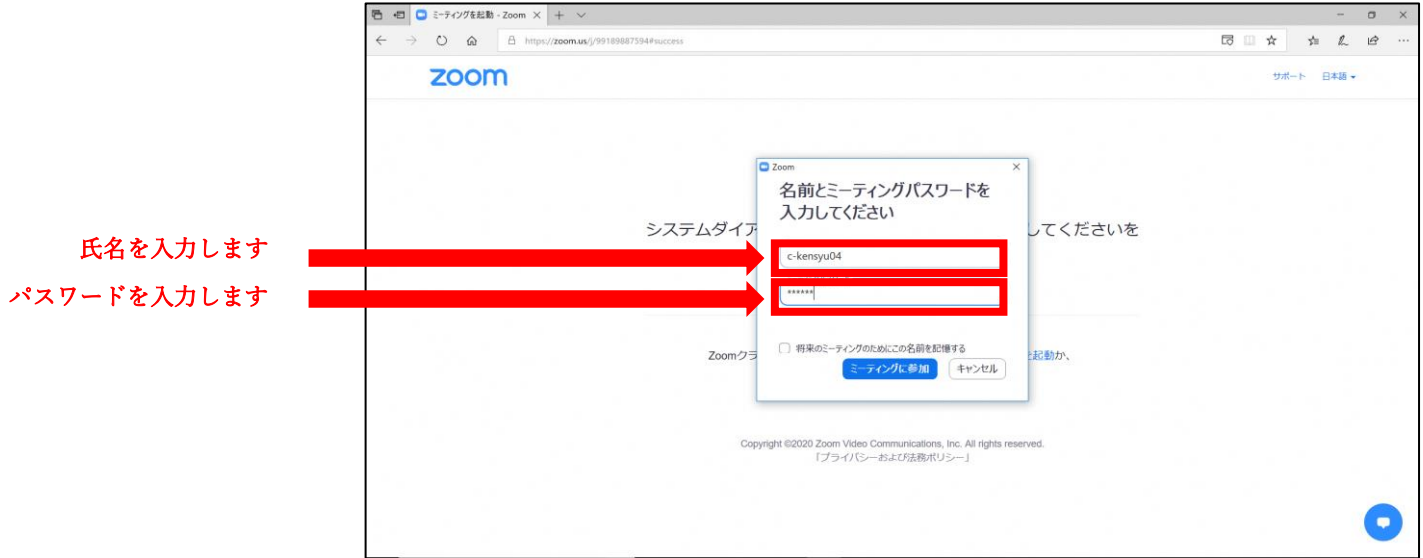

### ⑥学校の先生が許可をするまで少し待ってください

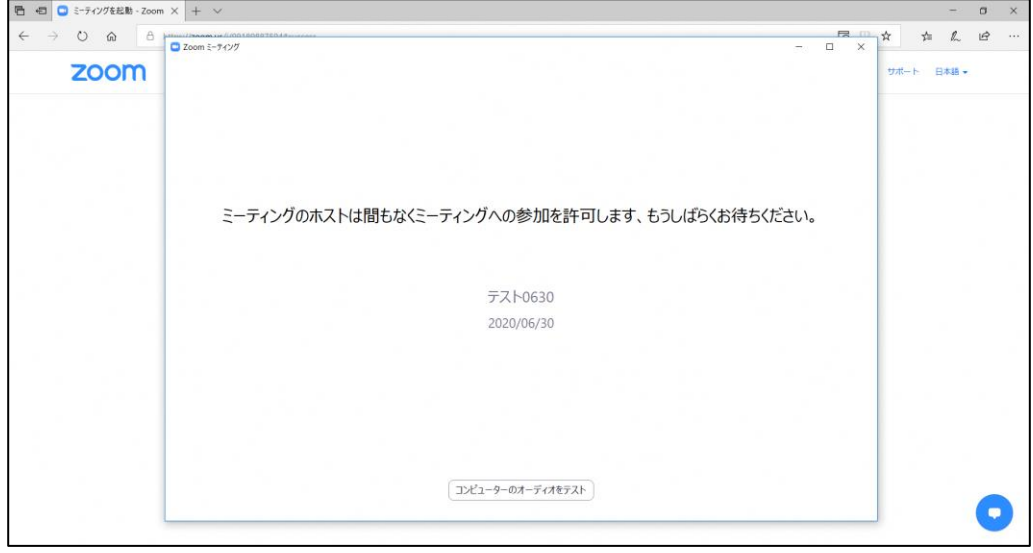

### ⑦先生の許可後、「コンピュータでオーディオに参加」をクリックします。

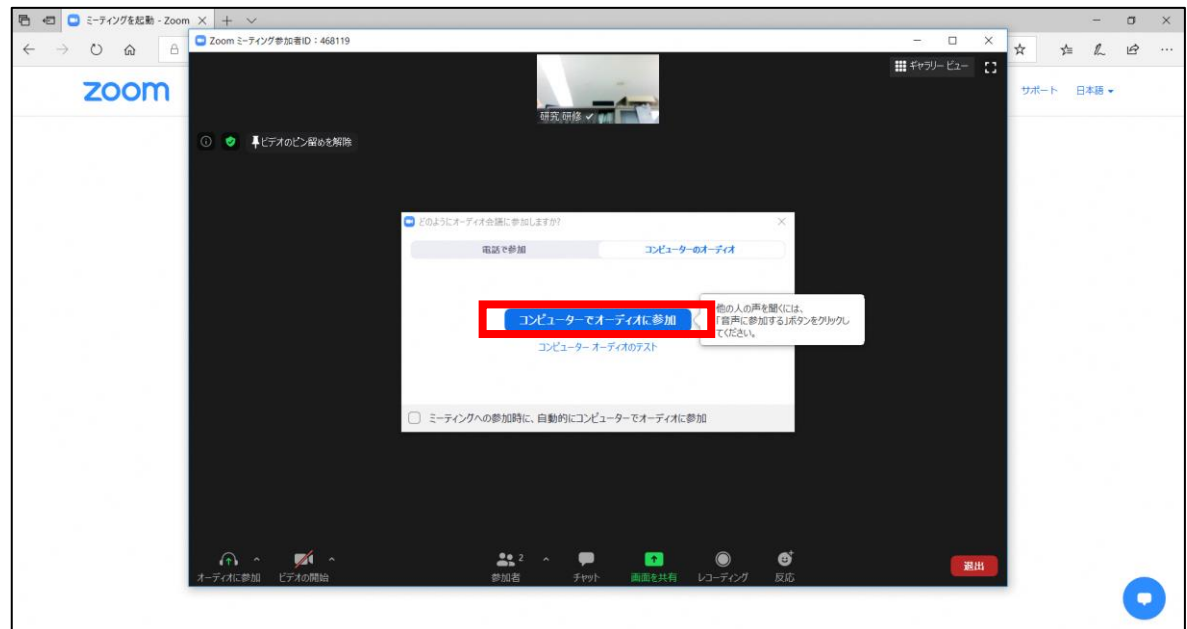

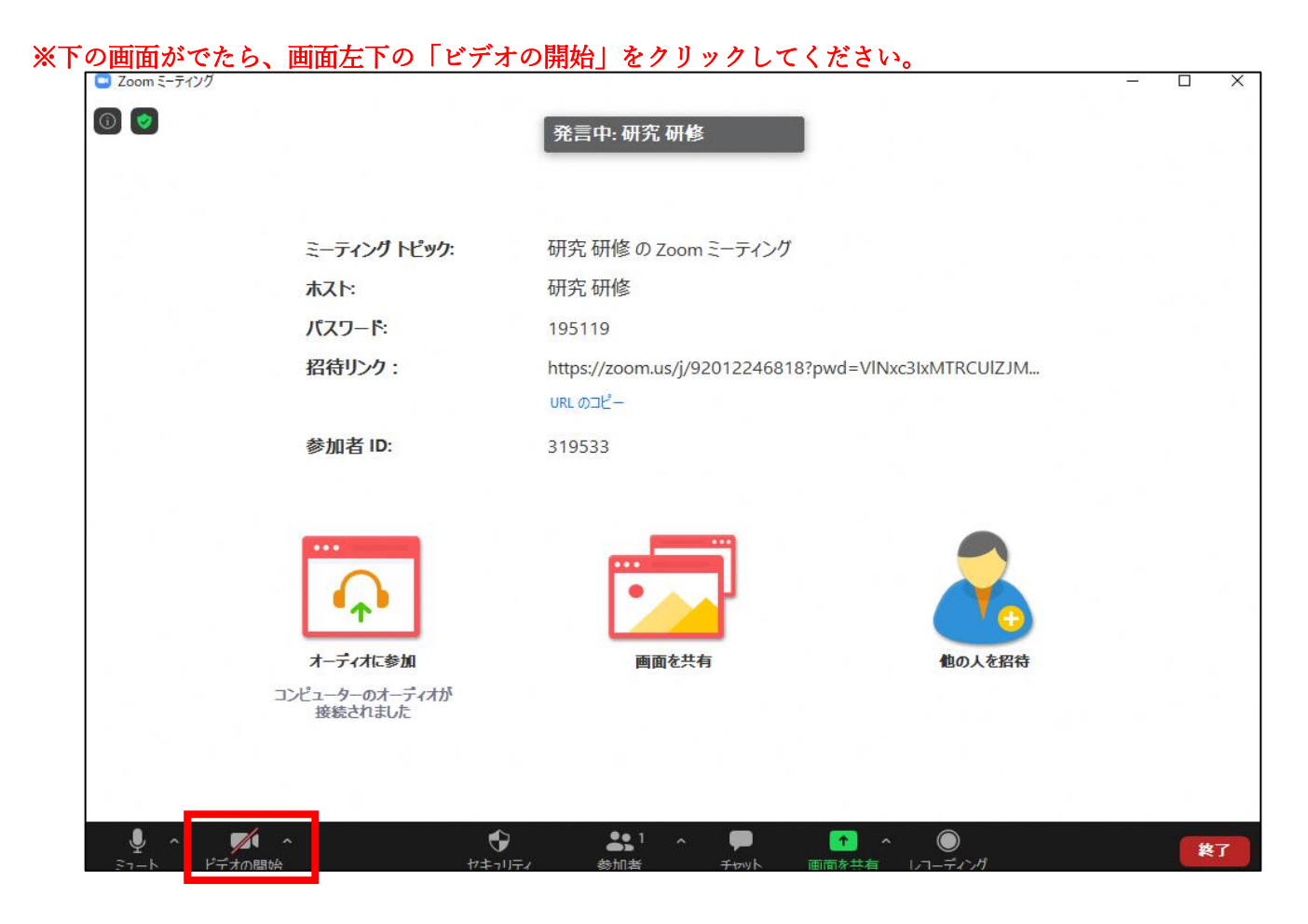

#### ⑧指定された授業に参加完了です。

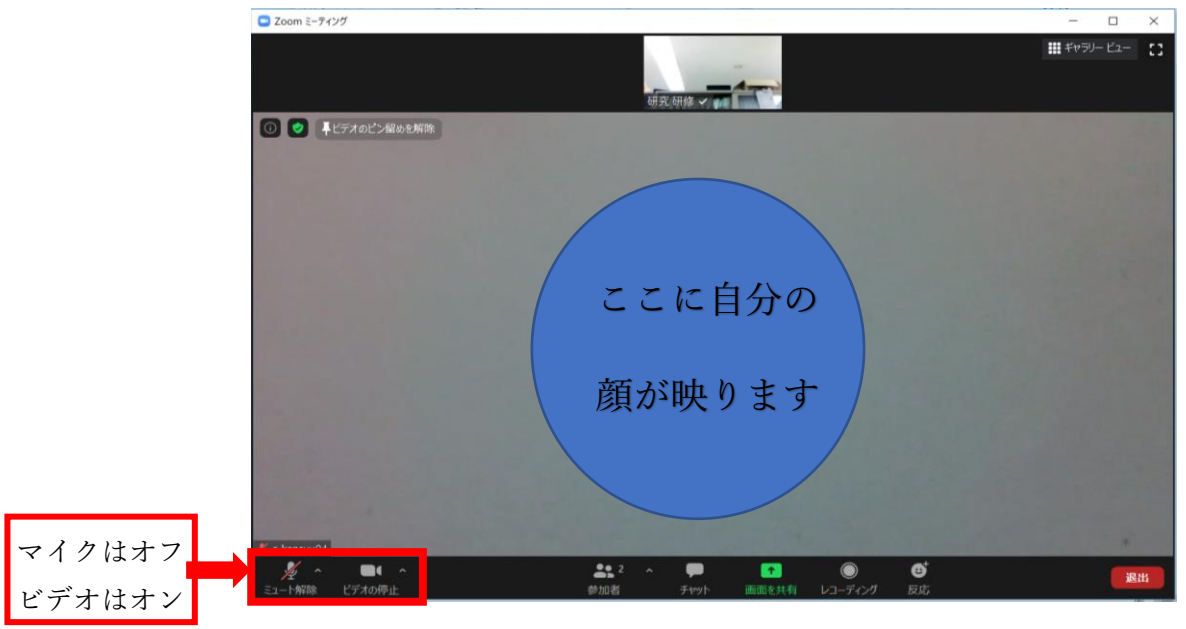

引き続き、先生の指示に従いながら授業に参加してください。

別紙「オンライン授業をうけるために」を参考にして授業を受けましょう。

~お互いを思いやり、心もつながるオンライン授業にしましょう~